# Audio system calibration using LabVIEW

Liljana Docheva  $^1$  Ivo Dochev  $^2$  and Marin Chushkov $^3$ 

*Abstract –* **In this paper audio system calibration with LabVIEW is given. The aim is to acquire, analyze and present audio data. It's flexibility gives additional possibilities for custom audio measurements applications. Using LabVIEW software and hardware module enables the advantage of the personal computer processing power can be taken to perform complex signal analysis.** 

*Keywords –* **LabVIEW, audio system calibration, ribbon microphone.** 

#### I.ENABLES INTRODUCTION

Sound is very important for the satisfaction of the consumer using video system. Good surround sound audio contribute for increasing of video system quality. However this is one of the most difficult tasks. One require high-quality signal acquisition, acoustic anechoic chamber, extensive analysis, and graphical presentations.

The Number of devices which contain a microphone expands, therefore the test methods for audio devices are becoming more prevalent. The complexity of the devices continues to increase. This is the reason for the need of more complicated microphone calibration systems.

The flexibility of LabVIEW Virtual instrumentation gives additional possibilities for custom audio measurements applications. One is used to acquire, analyze and present audio data. This paper explains how audio system calibration in LabVIEW environment is made.

## II. АUDIO MEASUREMENT SYSTEMS ARCHITECTURE

Usually audio measurement systems begin with microphone for transducer that generates electrical signals according to the audio signals. To measure these electrical signals and input them to a computer for processing, data acquisition system is necessary. Dynamic signals such as audio signals require high-resolution and high-dynamic-range digitizing devices. NI LabVIEW software provides a dynamic signal acquisition hardware making it suitable for building аudio calibration system. Thus, using software and hardware module, the advantage of the processing LabVIEW power of personal computer can be taken to perform complex signal

<sup>1</sup> Liljana Docheva is with the Faculty of Telecommunications at Technical University of Sofia, 8 Kl. Ohridski Blvd, Sofia 1000, Bulgaria, E-mail: docheva@tu-sofia.bg.

<sup>2</sup>Ivo Dochev is with the Faculty of Telecommunications at Technical University of Sofia, 8 Kl. Ohridski Blvd, Sofia 1000, Bulgaria, idochev@tu-sofia.bg.

 $3$ Marin Chushkov is with the Bulgarian Institute of Metrology, Petar Mutafchiev 2 str., Sofia 1000, Bulgaria.

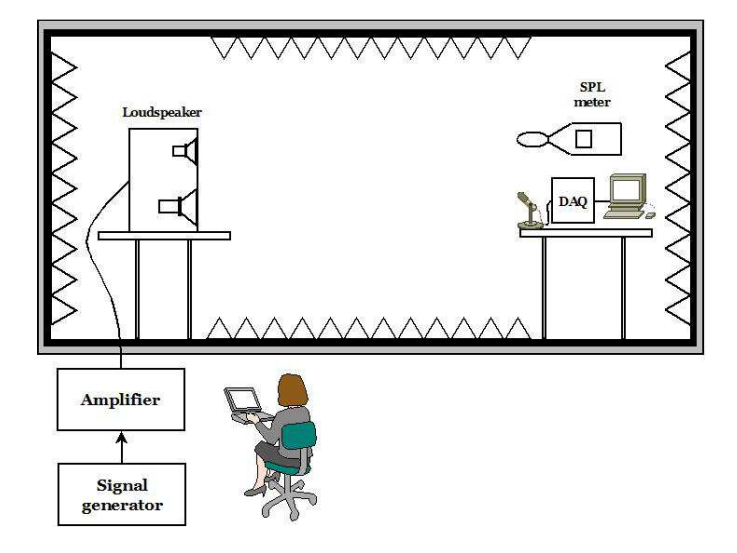

Fig. 1. The equipment used for audio system calibration using LabVIEW

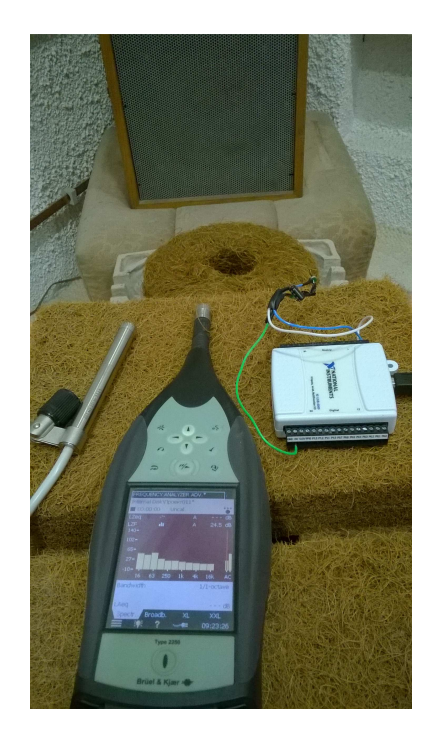

Fig. 2. Test setup

analysis.

The equipment used for audio system calibration with LabVIEW is shown in figure 1. One includes signal generator, amplifier, loudspeaker, SPL meter, microphone, DAQ and computer. Тo obtain accurate results for the measurements acoustic anechoic chamber is needed. The test setup is shown in figure 2 and figure 3.

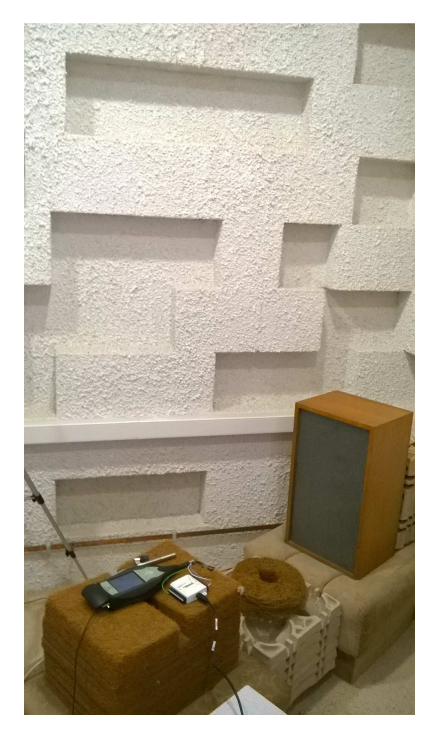

Fig. 3. Test setup

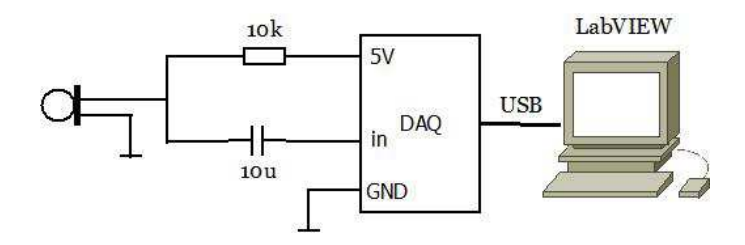

Fig. 4. Circuit design

Figure 4 presents a detailed circuit design for microphone calibration using LabVIEW data acquisition system and personal computer.

There have been made a series of measurements. The results are summarized. Based on these results correction factors for the microphone characteristic improving are proposed.

# III. AUDIO SYSTEM CALIBRATION

In order to be tested and calibrated a ribbon microphone the above described system is used. The ribbon microphone amplitude frequency characteristics is measured with the equipment, shown in figure 1. The results of the measurements that were made before the amplitude frequency characteristic equalization are given in Table 1. Based on these results relative correction factors for the microphone characteristic improving are proposed. The relative correction factors are denoted with CF1 to CF5 (figure 10).

After applying relative correction factors the measurements were made again. The ribbon microphone amplitude frequency characteristic is measured with the equipment shown in figure 1, but in LabVIEW virtual instrument correction factors are added. These results are given in Table 2.

TABLE I MEASUREMENT RESULTS BEFORE CORRECTION

| Frequency | Reference   | Power in            | Relative          |
|-----------|-------------|---------------------|-------------------|
|           | input level | Band                | Correction factor |
|           | $R_{1}$     | $P_{\underline{B}}$ | $C_{\rm F}$       |
| 20        | 68          | -64                 | 0,909090909       |
| 50        | 94          | $-38$               | 0,909090909       |
| 100       | 94          | $-39$               | 0,902255639       |
| 200       | 94          | $-38$               | 0,909090909       |
| 300       | 94          | $-39$               | 0,902255639       |
| 400       | 94          | $-40$               | 0,895522388       |
| 500       | 92          | $-40$               | 0,909090909       |
| 600       | 95          | $-37$               | 0,909090909       |
| 800       | 92          | $-40$               | 0,909090909       |
| 1000      | 95          | $-40$               | 0,88888889        |
| 2000      | 93          | $-38$               | 0,916030534       |
| 4000      | 90          | $-41$               | 0,916030534       |
| 8000      | 92          | $-43$               | 0,88888889        |
| 16000     | 87          | $-33$               |                   |
| 19500     | 88,4        | $-37,5$             | 0,953137411       |
| 20000     | 87          | $-37$               | 0,794701987       |

TABLE II MEASUREMENT RESULTS AFTER CORRECTION

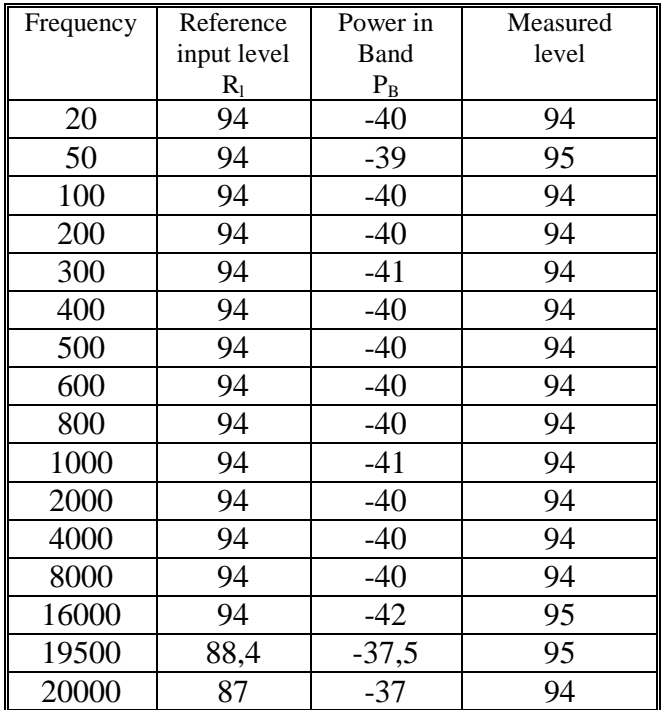

Correction factors and relative correction factors are calculated by equations (1) and (2) respectively.

L INT. SC. CONF. ON INFORMATION, COMMUNICATION AND ENERGY SYSTEMS AND TECHNOLOGIES, 24-26 JUNE, SOFIA, BULGARIA

$$
K = R_l - P_B \tag{1}
$$

$$
C_F = \frac{K}{K_{16000Hz}}\tag{2}
$$

Where K is the correction factor,  $R_1$  is the reference input level,  $P_B$  is the power in band,  $K_R$  is the relative correction factor and  $K_{16000Hz}$  is the correction factor for 16000 Hz frequency.

The LabVIEW block diagram is shown in figure 5. The LabVIEW version is 12.0f3. The data acquisition system input signals to the set of filters. For each frequency band a correction with the corresponding correction factor is made with aim to equalize the amplitude frequency characteristic. The next step is to performe octave analysis and spectral analysis to the obtained signal. Then virtual instrument *Power in Band* calculates the aggregate power in a specific frequency range which is determined by the user in VI settings. The LabVIEW front panel diagram is shown in figure 6. It includes the waveform graph, the signal spectral analysis and

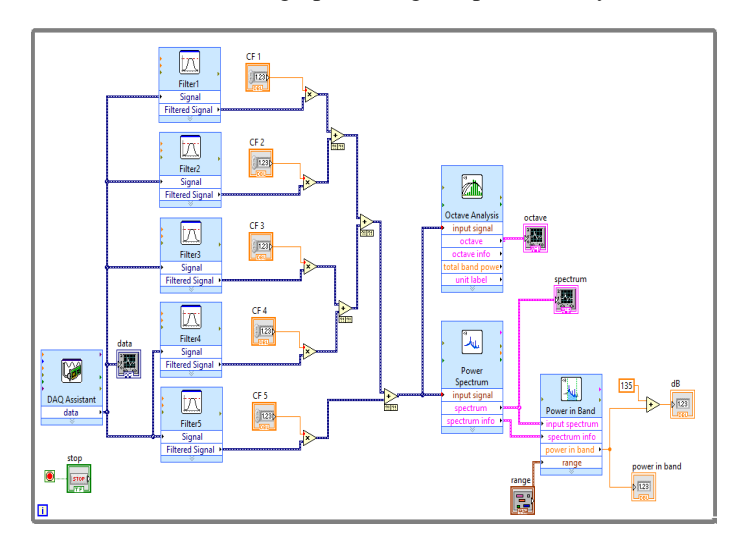

Fig. 5. LabVIEW block diagram

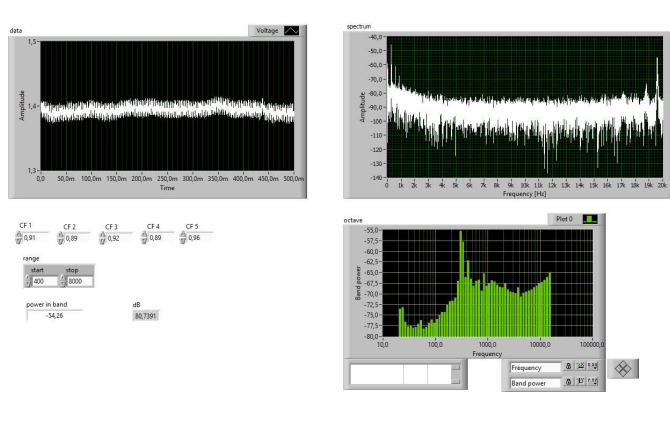

Fig. 6. LabVIEW front panel

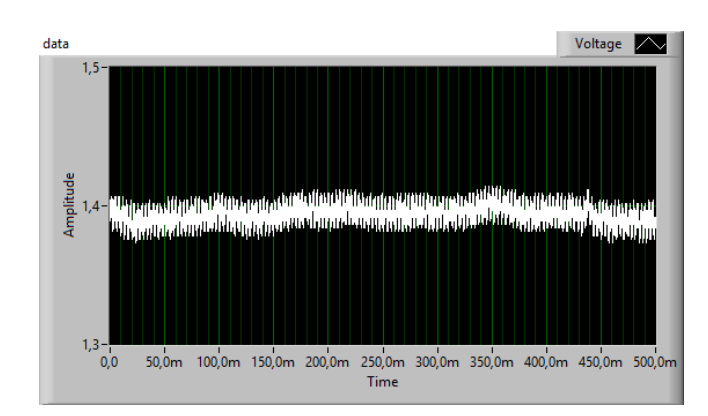

Fig. 7. Waveform graph

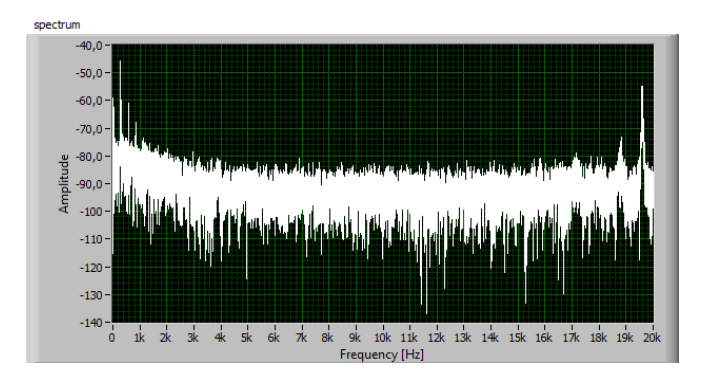

Fig. 8. Signal spectral analysis

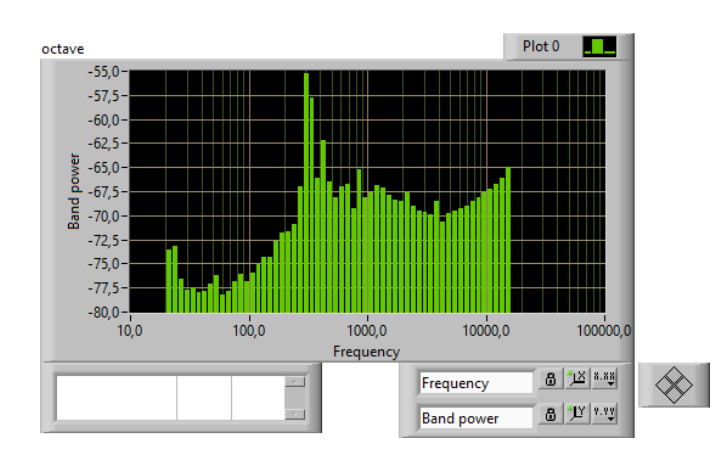

Fig. 9. Signal octave analysis

octave analysis. For more detail presentation they are shown

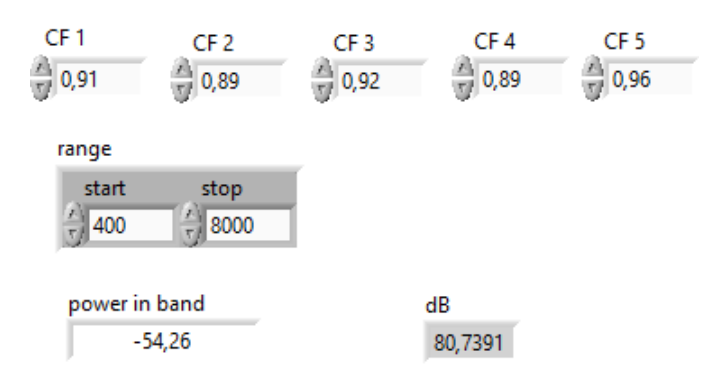

Fig. 10. The relative correction factors

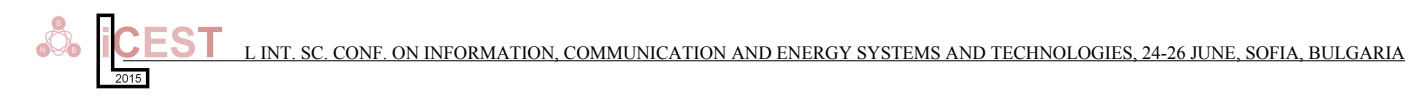

separately in figures 7, 8 and 9.

The virtual instrument *Octave Analysis* exhibits characteristic analogous to the response of the human ear. This is the reason for widely use of this technique for analyzing audio and acoustical signals.

The error before and after microphone amplitude frequency characteristic correction is given in table 3. This error is depicted in Figure 11. It can be seen that after microphone amplitude frequency characteristic correction the error is reduced.

TABLE III ERROR CALCULATION BEFORE AND AFTER MICROPHONE AMPLITUDE FREQUENCY CHARACTERISTIC CORRECTION

| Frequency | δ1         | δ2         |
|-----------|------------|------------|
| 20        | 2,941176   | 0          |
| 50        | 2,12766    | 1,06383    |
| 100       | 1,06383    | 0          |
| 200       | 2,12766    | O          |
| 300       | 1,06383    | $-1,06383$ |
| 400       | n          |            |
| 500       | 2,173913   |            |
| 600       | 2,105263   | U          |
| 800       | 2,173913   | O          |
| 1000      | $-1,05263$ | $-1,06383$ |
| 2000      | 3,225806   |            |
| 4000      | 3,333333   | O          |
| 8000      | $-1,08696$ |            |
| 16000     | 16,09195   | $-2,12766$ |
| 19500     | 9,162896   | -2,12766   |
| 20000     | -19,5402   |            |

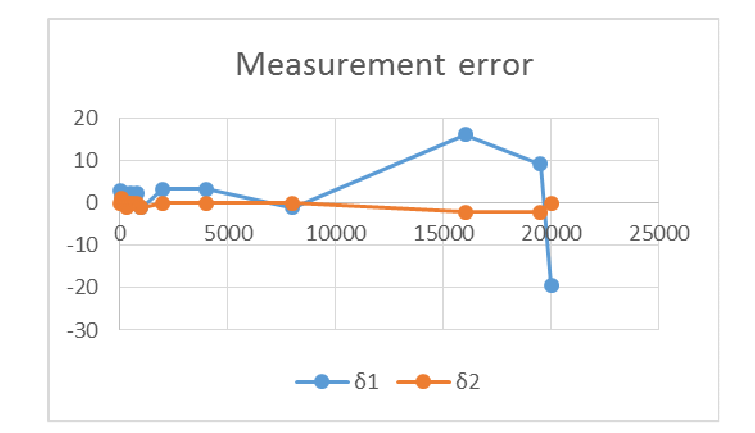

Fig. 11 Illustration of Error before (blue) and after (red) microphone amplitude frequency characteristics correction

#### IV. CONCLUSION

In this paper a microphone calibration in LabVIEW environment is made. The ribbon microphone amplitude frequency characteristic is measured. There have been made a series of measurements. The results are summarized. Based on these results, correction factors for the microphone characteristic improvement are proposed. It is realized multipoint calibration microphone amplitude frequency characteristic by using LabVIEW. On this way error decreasing is achieved. After applying correction factors the measurements were made again. The included in the paper tables and figures illustrate the microphone amplitude frequency characteristic improvement.

### **REFERENCES**

- [1] Audio Measurements Made Easy with LabVIEW: http://www.ni.com/white-paper/3030/en/
- [2] Making a Sound Pressure Measurement With NI LabVIEW: http://www.ni.com/tutorial/13601/en/